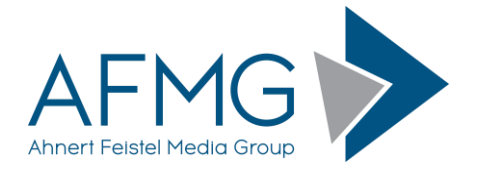

## **Installation and License Registration Instructions for EASERA**

Please note: Dynamic Virus Protection (DVP) can cause installation problems. Disabling DVP is recommended before installing EASERA!

Installing EASERA requires very little effort.

1. Go to the AFMG Download Portal

## [http://downloads.afmg.eu](http://downloads.afmg.eu/)

and login with the download account data provided to you.

- 2. In the download area select "Program Setups" and download the available setup archive.
- 3. In the download area select "Licence Guard Setups" and download the EASERA Guard setup archive for the regarding EASERA version belonging to your EASERA User ID.
- 4. After the downloads succeeded extract the EASERA setup archive and run the setup.exe file to start the installation.
- 5. Follow the installation directions as prompted.
- 6. After you have finished with the main installation, extract the downloaded EASERA Guard setup archive and run setup.exe to install the EASERA Guard program.
- 7. After you have finished with the EASERA Guard installation, start EASERA by double clicking the EASERA icon.
- 8. This will open the EASERA Guard program.
- 9. Click on the Download License Button if your computer has internet access. This will download an EASERA license from our web server. If the "license successfully installed" message appears EASERA is unlocked with all purchased features.
- 10.If your computer doesn't have internet access click the "Licencing by File" button and following the instructions in the EASERA Online Help to unlock EASERA by file.
- 11.In cases of EASERA licensing problems contact the EASERA license support under E-Mail: [mailto:support@afmg.eu.](mailto:support@afmg.eu)